## Downloading Provider Reenrollment Facsimile

Provider will log into the Interactive web portal:

## Home NDC Look Up Information Provider Search Account Claims Eligibility Trade Files Prior Authorization Providers Home Download **20 File Download Search Transaction Type\***  $\mathbf{v}$ search clear You will need Adobe Acrobat Reader on your computer to view and/or download reports in PDF format. Filed are lighed in order of the date they become available

## <https://www.medicaid.alabamaservices.org/ALPortal/default.aspx>

Click on Trade Files, then Download. Click on the Drop Down button for Transaction Type and click on PRV-A035-M-Provider Reenrollment Facsimile. Click on Search and the available report will display under "Current Reports Available for Download". Click on the file and the provider will be prompted to open or save the file. The provider can click on Open and the facsimile will display or the provider can save the facsimile as a PDF.

When the provider clicks on search a "Group Member Provider ID" field will display under the Transaction Type field. If the reenrolling provider is a member of a group, the provider's NPI or Medicaid ID will need to be entered in this field and then click on search. The available report will display. Click on the file and the provider will be prompted to open or save the file. The provider can click on Open and the facsimile will display or the provider can save the facsimile as a PDF.

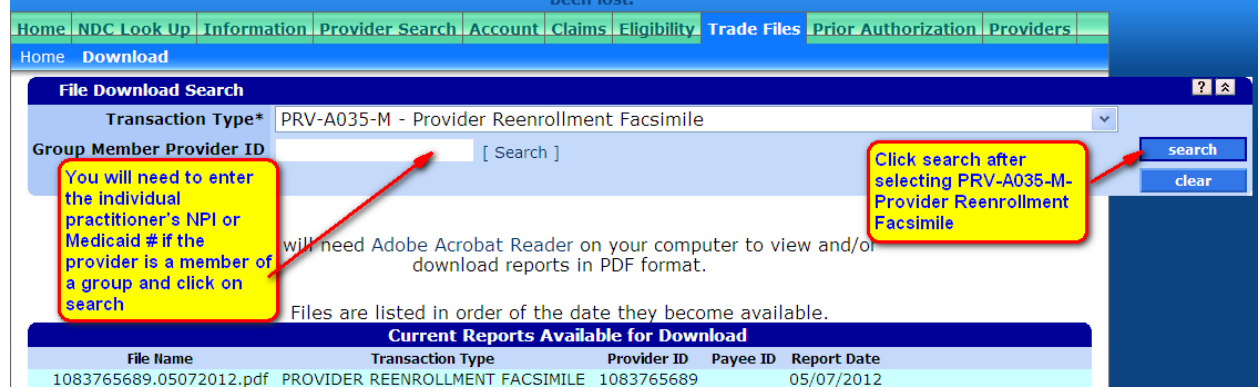